④ ホーム画面に追加画面が表示されますので名称などを確認し、 画面右上の[追加]をタップします。

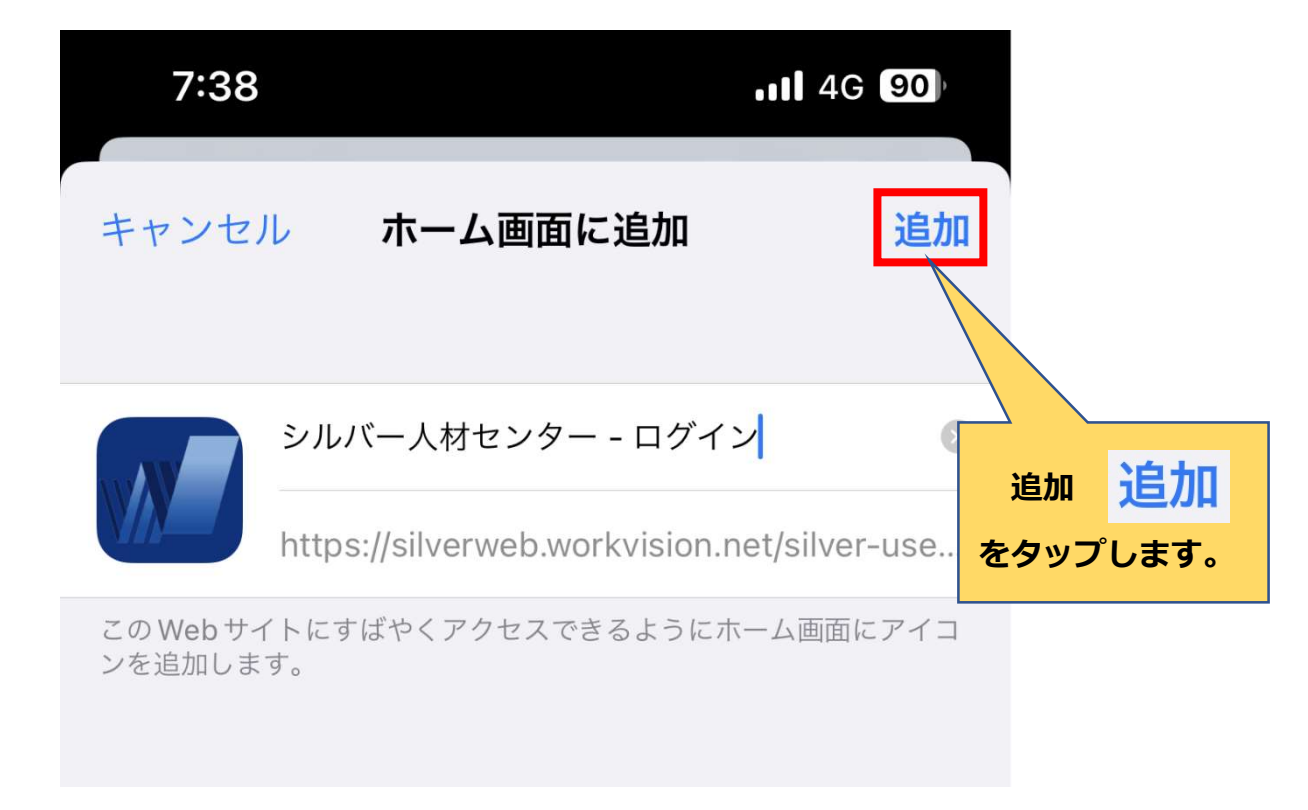

⑤ ホーム画面に下記アイコンが追加されたら完了です。 アイコンをタップして会員サイトが起動されるか確認してください。

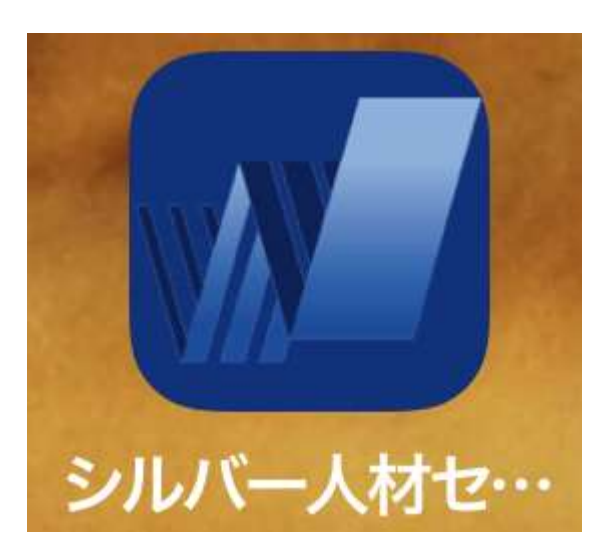

## 2. Android(アンドロイド)操作手順

作業手順は以下の流れとなります。(Google chrome 利用)

- ① QRコードの読み取り、またはURLを入力し、会員サイトを表示します。
- ② 画面右上にある[メニューアイコン] : をタップします。

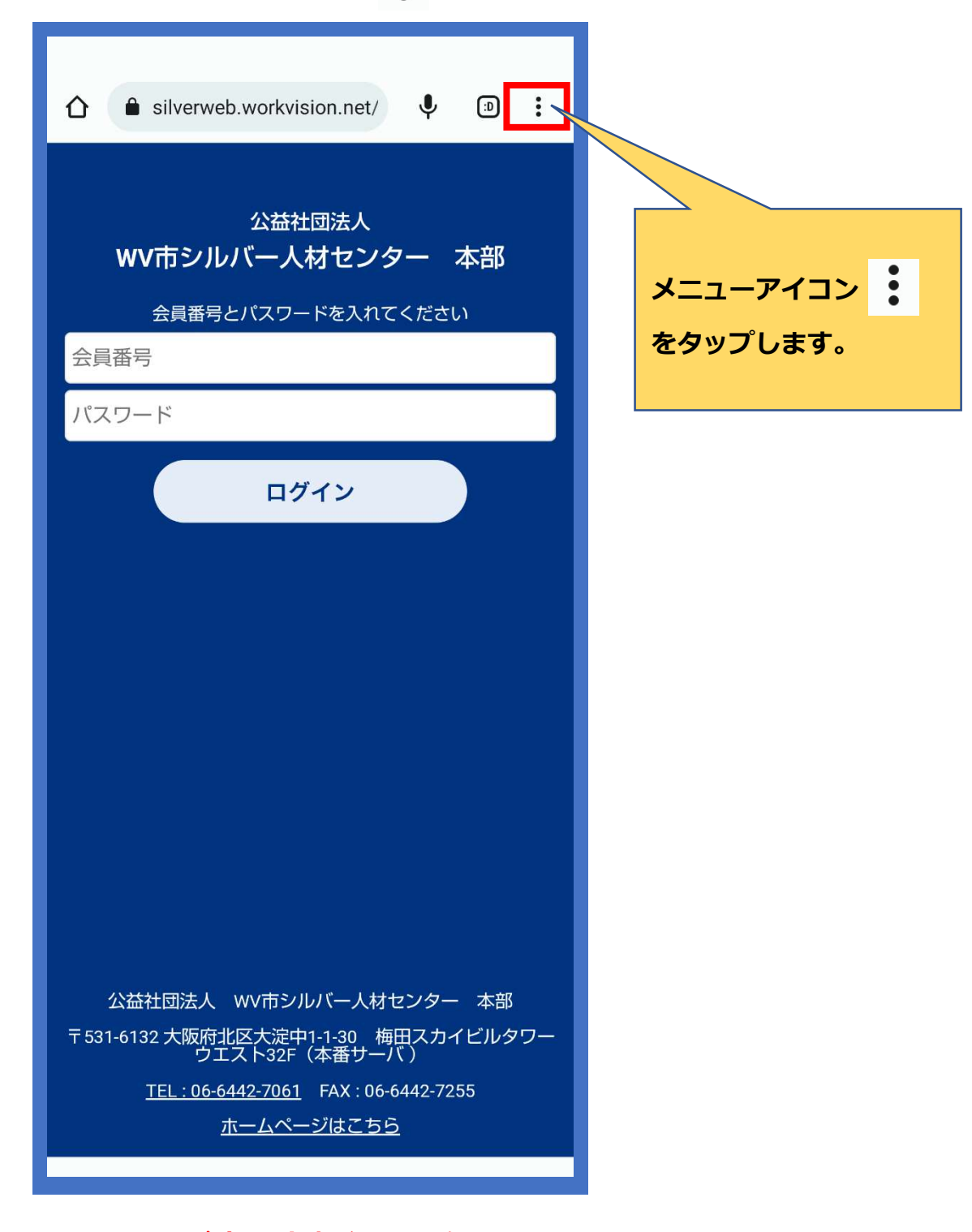

右上にメニューアイコンが表示されない場合は、 「Android(アンドロイド)でメニュ―ボタンが表示されない場合」 をご覧ください

③ メニュー一覧が表示されますので、[ホーム画面に追加] をタップします。

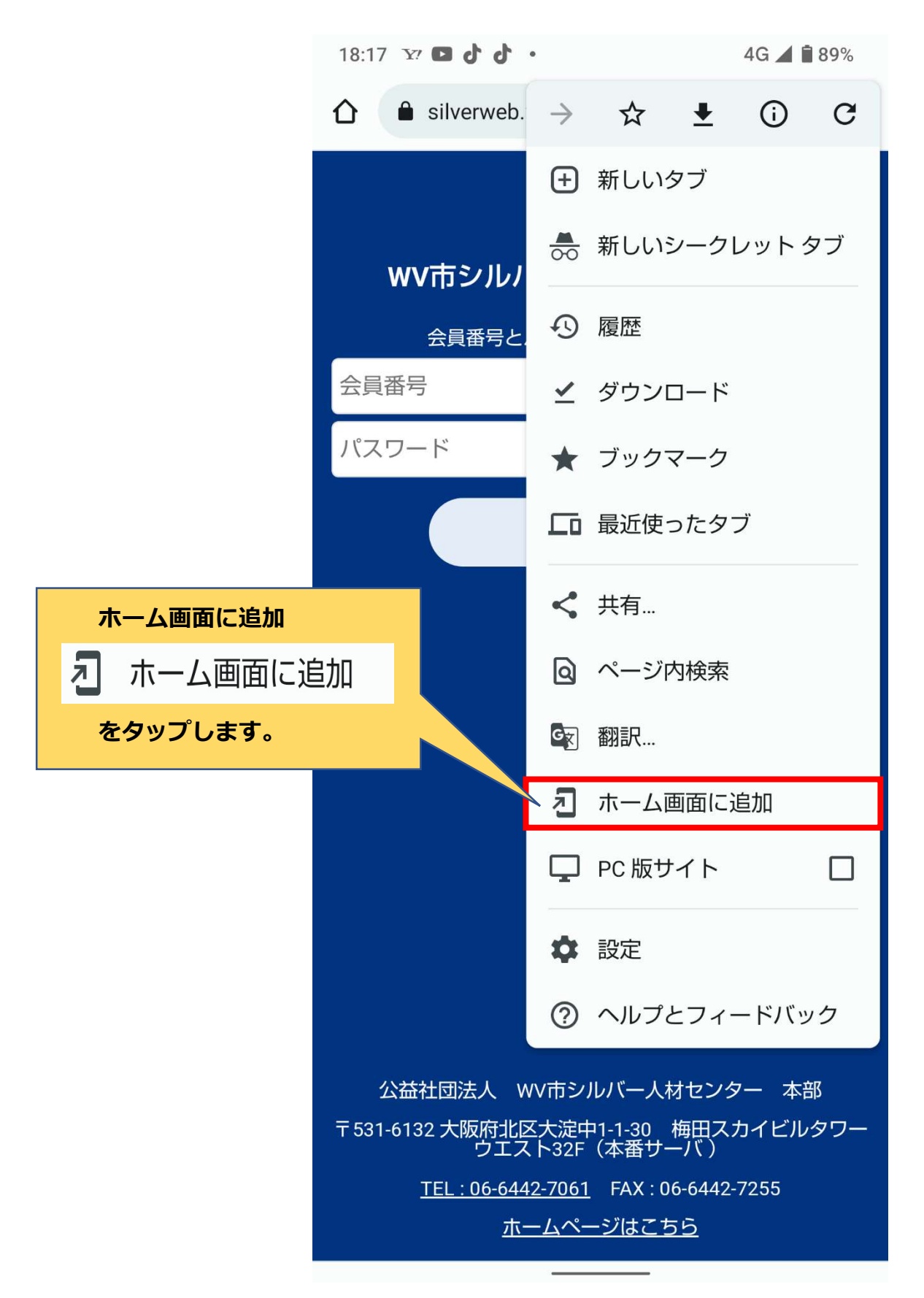

④ ホーム画面に追加の画面が表示されますので名称を確認し、画面右下の[追加] をタップします。

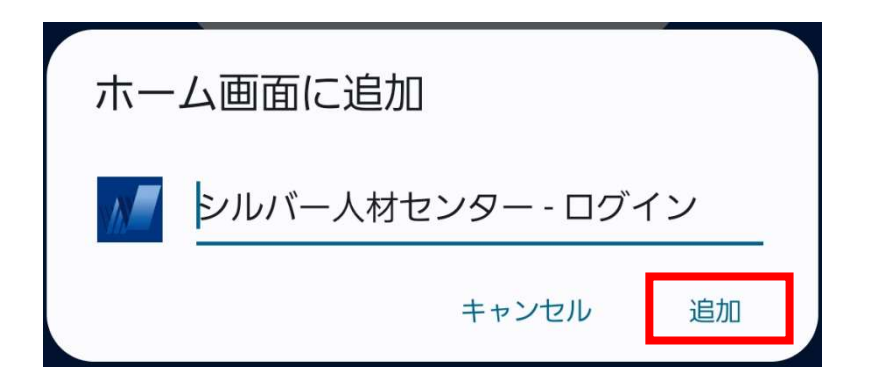

- ⑤ 再度、ホーム画面に追加の画面が表示されたら [ホーム画面に追加] をタップします。 ※ [自動的に追加]と表示された場合は[自動的に追加]を選択してください。
- ⑥ ホーム画面に下記アイコンが追加されたら完了です。 アイコンをタップして会員サイトが起動されるか確認してください。

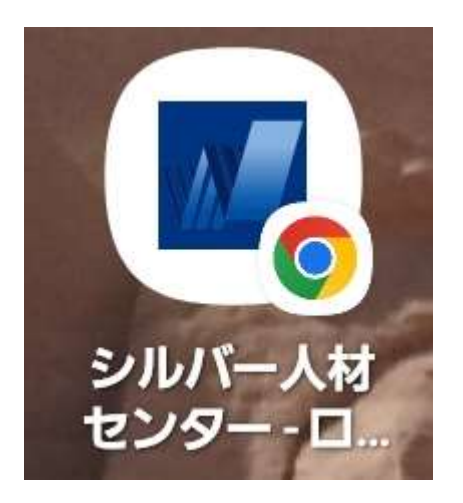